# System configuration

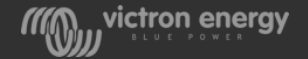

#### Software needed for programming

**Victron Connect** is used for updating firmware

VE configuration tools for VE.Bus Products contains:

- **VEConfigure 3** is used for system settings
- **VEBus Quick Configure** or **VEBus System Configurator** are used to set up 3-phase and/or parallel systems

Software is available from the Victron downloads page: [https://www.victronenergy.com/support-and](https://www.victronenergy.com.au/support-and-downloads/software)downloads/software

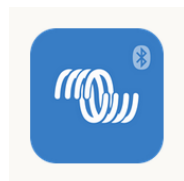

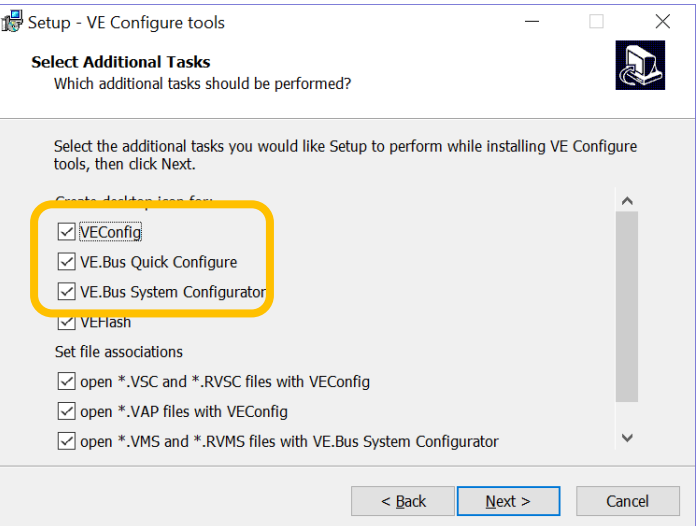

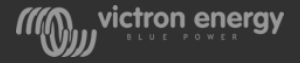

## Before programming

- Update all units to the latest firmware version
- Interconnect the units with RJ45 cables
- Connect a MK3-USB interface

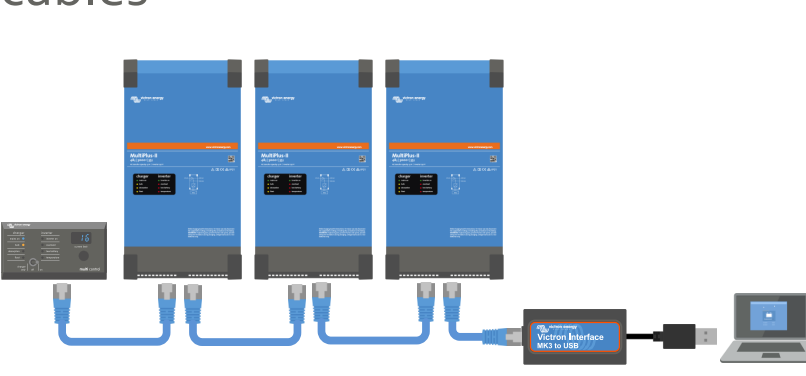

- Make sure the GX device is disconnected.
- If the system will be using a Digital MultiControl it will need to be connected during programming
- In a 3-phase system the AC out neutrals will need to be connected

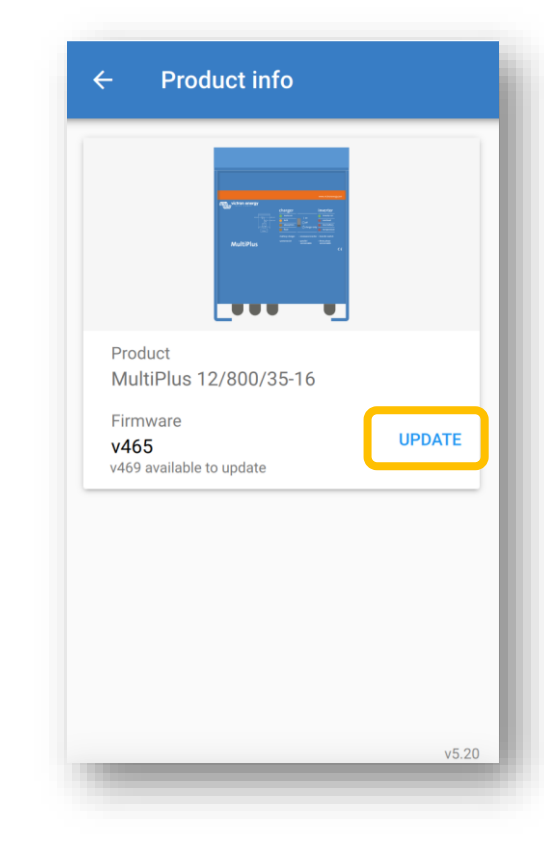

### VEBus quick configure -

• For systems up to 3 units

 $\begin{tabular}{|c|c|} \hline charge & is vertex\\ \hline 1.55 & 1.56 & 1.56 & 1.56 \\ \hline 1.55 & 1.56 & 1.56 & 1.56 \\ \hline 1.55 & 1.56 & 1.56 & 1.56 \\ \hline \end{tabular}$ 

• 3-phase, split phase or parallel

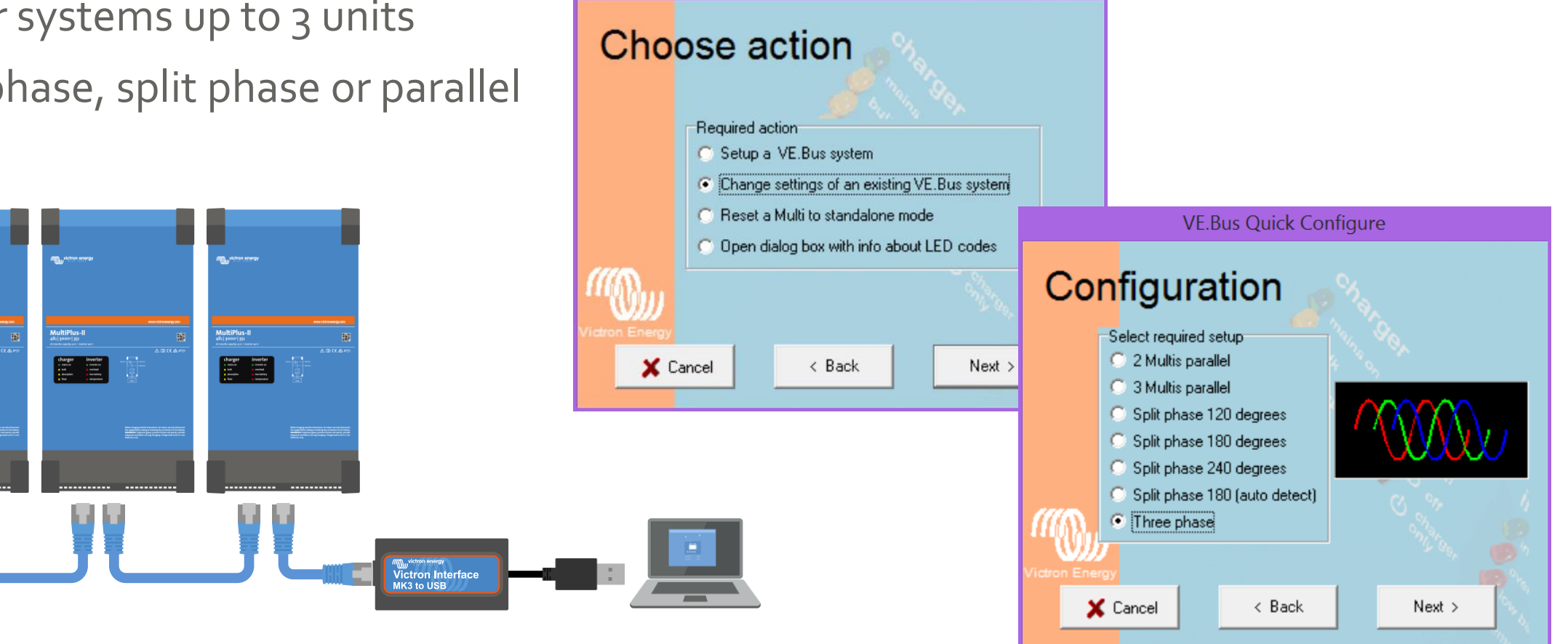

**VE.Bus Quick Configure** 

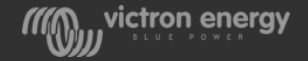

#### VEBus system configurator -

- For systems with 4 or more units
- For special systems, like 1-phase in and 3-phase out

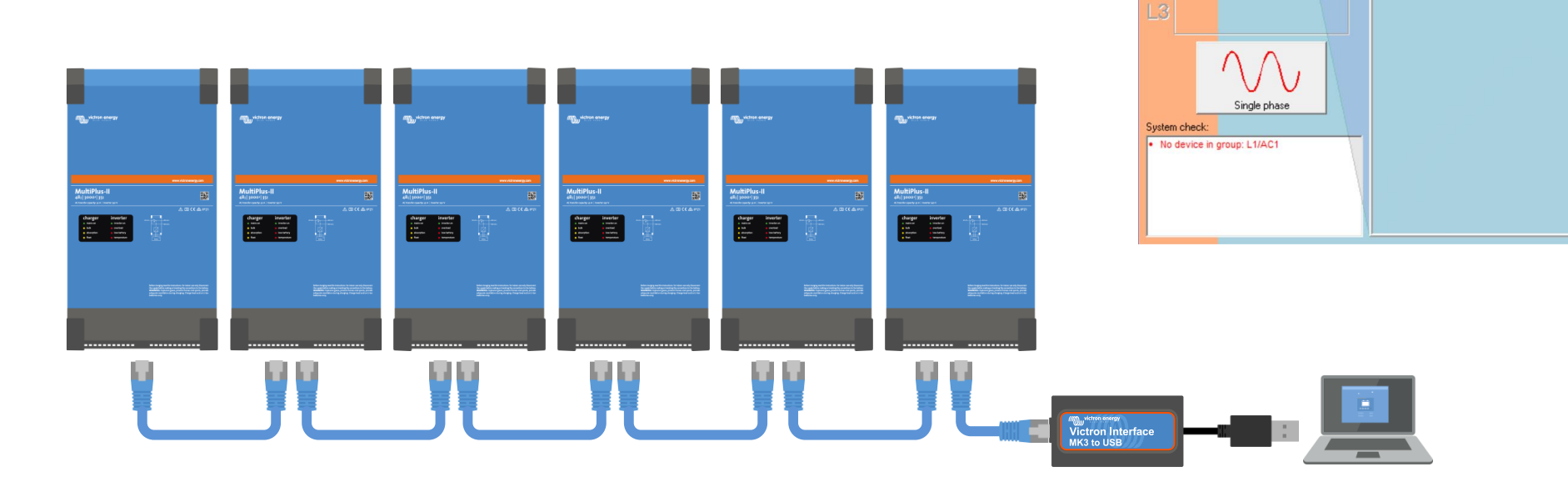

VE.Bus System Configurator

File Configure Options Help

AC input

 $L1$ 

 $\mathbf{0}$ unconfigured devices:

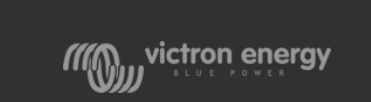

 $\overline{\phantom{a}}$ 

 $\times$ 

### **VEConfigure**

- The final settings are done via VE.Configure.
- Use a VE.Bus program to access the VE configure settings
- VE.Configure will ask you to send the settings to this unit or to all units?

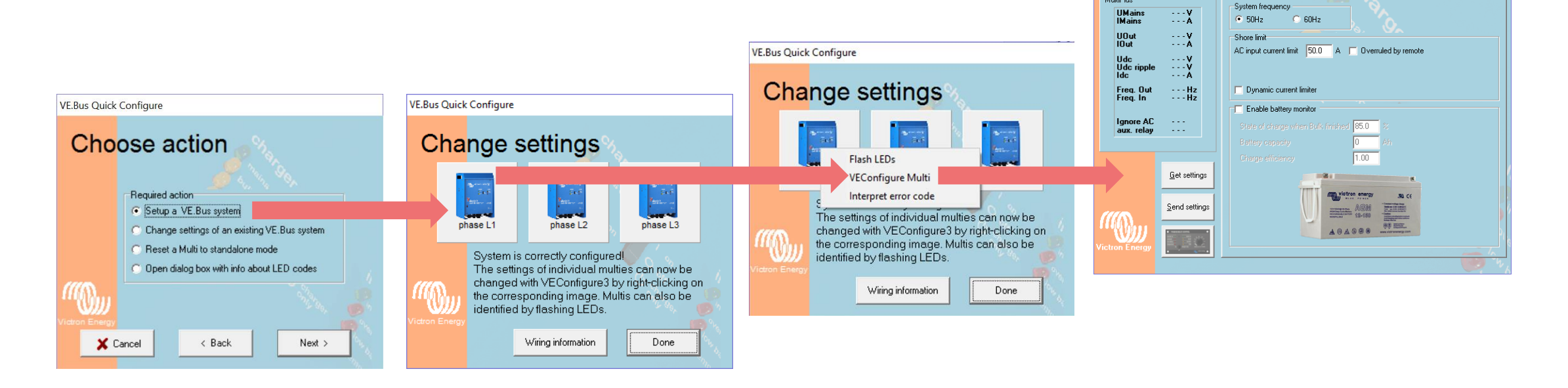

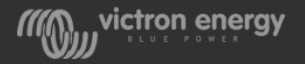

 $\times$ 

 $\equiv$ 

General | Grid | Inverter | Charger | Virtual switch | Assistants |

VE Configure 3 'phase L1' (MultiPlus 12/3000/120-50)

**File** Target

MultiPlus

**Continued** 

## VE.Configure master of L1

- System frequency
- Ignore AC input function
- Weak LOM
- All charger settings, such as:
	- Absorption voltage
	- Float voltage
	- Charge current

**Note:** The maximum charge current multiplied by the number of units in the system. Example: To get a 450A maximum charge current in a 9 unit system set the charge current to 50A per unit

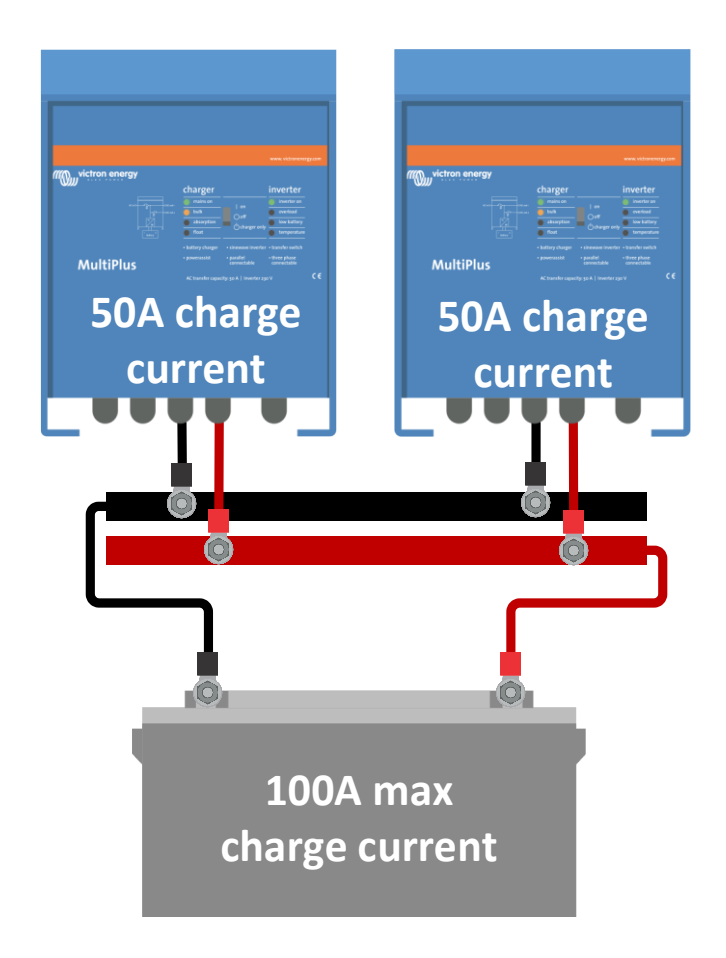

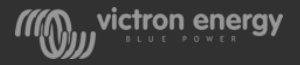

#### VE.Configure master of each phase

- Inverter output voltage
- UPS function on/off
- Power Assist settings
- Accept wide input frequency range
- Input current limit(s)

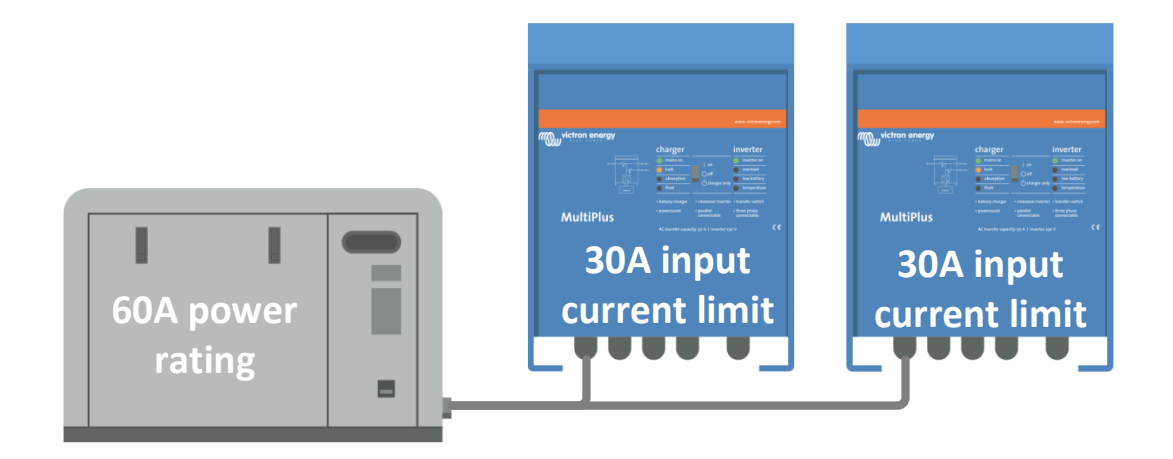

**Note:** The input current limit used by the system is multiplied by the number of units in the system. For example; a current setting of 30A in two Multis means a total current limit of 60A. This multiplication factor is also used by the remote control panel or GX device. It is possible to set a different input current limit per phase.

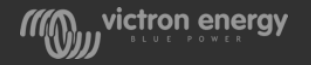

### VE.Configure each unit

- Country/grid code standard or grid related values (AC high/ low values)
- DC input low shut-down values
- Virtual switch settings (with exception of AC ignore)
- All assistants
- Note that the programable relay and K relay(s) can be uniquely programmed in each unit.
- A quick way to make settings in all units is use the "send to all units" feature.

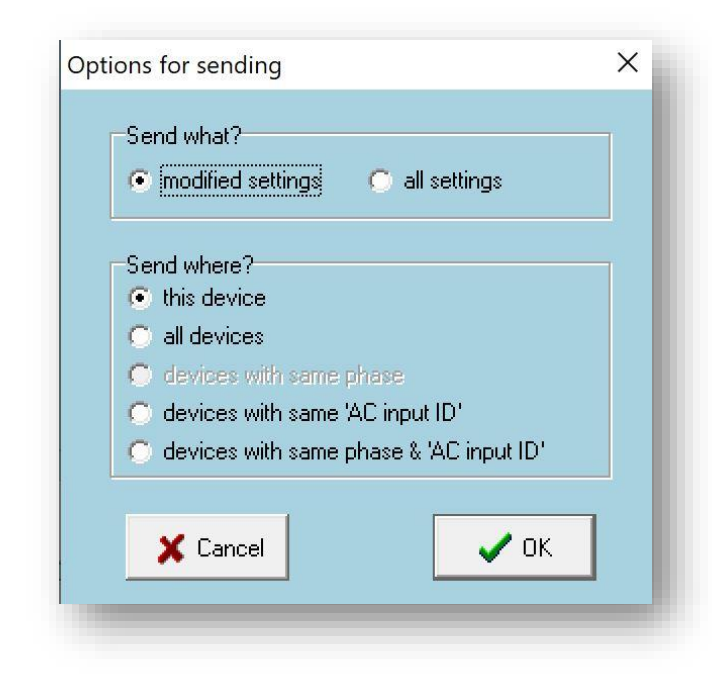

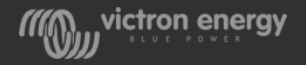

#### VE.Bus error codes

- A VE.Bus error code is a blinking inverter LED in combination with a charger status LED
- The blinking is always in anti phase! If LEDs blinks in phase it is NOT an error
- If one or more systems shut own after a fault or alarm, all units have to be switched off and back on again!
- If there is an alarm in a one of the units of a 3-phase system, like low battery, overload, temperature or ripple, all units will switch off.
- The GX device will tell you in which phase the alarm occurred.

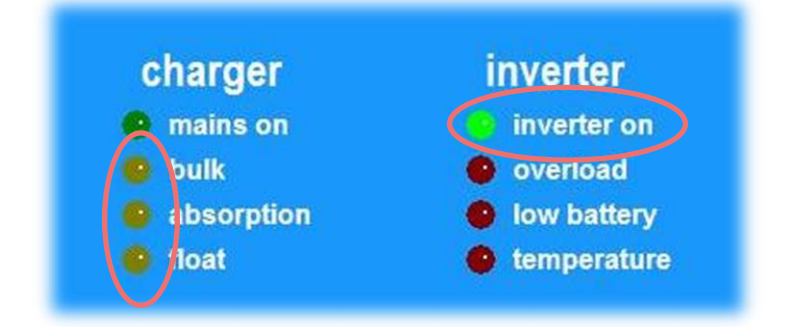

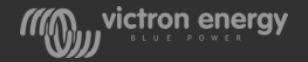

#### Error overview

For a list of the VE.Bus error codes see:

- The manual of the Multi or Quattro
- The VE.Bus Quick configure software
- The Toolkit App
- VE.Bus error code document: [https://www.victronenergy.com/live/ve](https://www.victronenergy.com/live/ve.bus:ve.bus_error_codes) .bus:ve.bus\_error\_codes

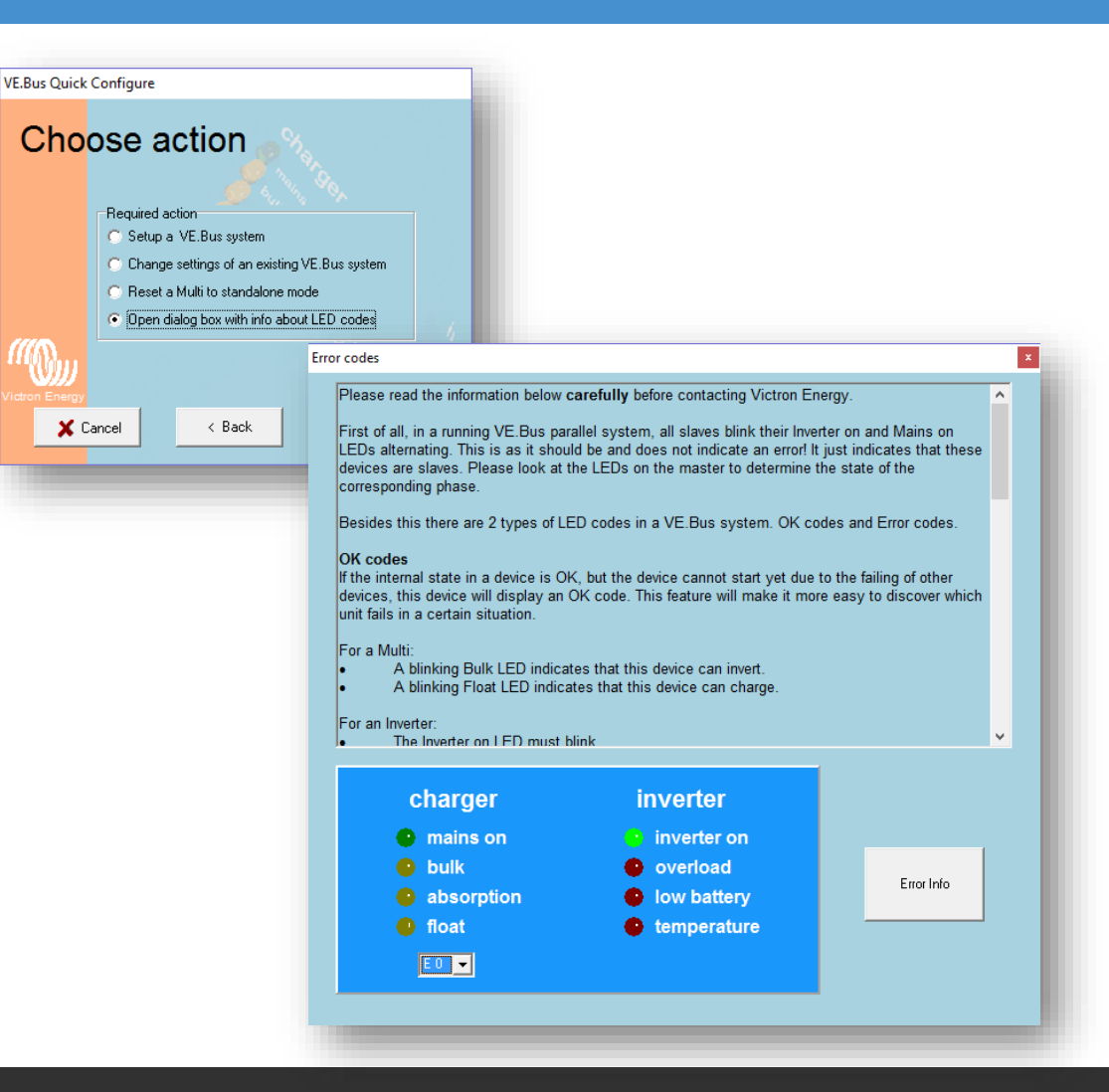

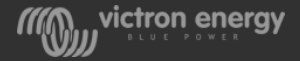